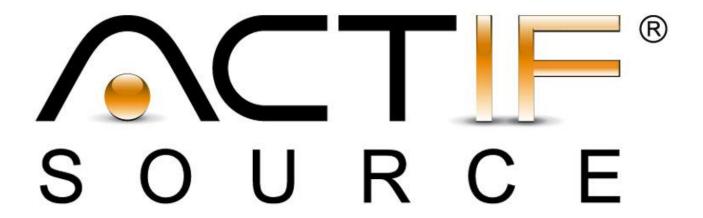

# **Tutorial**

CIP Statemachine - Lamp

| Tutorial       | Actifsource Tutorial – CIP Statemachine - Lamp                                                                                                    |
|----------------|----------------------------------------------------------------------------------------------------|
| Required Time  | 60 Minutes                                                                                                    |
| Prerequisites  | <ul> <li>Actifsource Tutorial – Installing Actifsource</li> <li>Actifsource Tutorial – Simple Service</li> </ul>                                                                                                    |
| Goal           | <ul> <li>Creating a state machine using the CIP method</li> <li>Generating real time C code for any embedded system</li> </ul>                                                                                                    |
| Topics covered | <ul> <li>Setting up a new CIP Project</li> <li>Communicating with the Outer World</li> <li>Specify the State Machine</li> <li>Generating State Machine Code</li> </ul>                                                                                                    |
| Notation       | <ul> <li>To do</li> <li>Information</li> <li>Bold: Terms from actifsource or other technologies and tools</li> <li>Bold underlined: actifsource Resources</li> <li>Underlined: User Resources</li> <li>UnderlinedItalics: Resource Functions</li> <li>Monospaced: User input</li> <li>Italics: Important terms in current situation</li> </ul>                                          |
| Disclaimer     | The authors do not accept any liability arising out of the application or use of any information or equipment described herein. The information contained within this document is by its very nature incomplete. Therefore the authors accept no responsibility for the precise accuracy of the documentation contained herein. It should be used rather as a guide and starting point. |
| Contact        | actifsource GmbH Täfernstrasse 37 5405 Baden-Dättwil Switzerland www.actifsource.com                                                                                                    |
| Trademark      | actifsource is a registered trademark of actifsource GmbH in Switzerland, the EU, USA, and China. Other names appearing on the site may be trademarks of their respective owners.                                                                                                    |
| Compatibility  | Created with actifsource Version 5.8.7                                                                                                    |

- Learn how to specify a simple state machine
- Example
  - Button to turn on and off a lamp
  - o Turning off the lamp shall be delayed
- CIP Method
  - The CIP System is the root element
  - The CIP System consists of Clusters
    - Clusters are used to model distributed state machines
  - The CIP Cluster consists of Processes
    - The process declares the state of the state machine
  - The CIP Process consists of Modes
    - Modes are used for different situations like normal, error, run-in, run-out
    - The mode declares the transitions between the states

Part I: 4

# Setting up a new CIP Project

• Create a new CIP Project with the CIP Project wizard

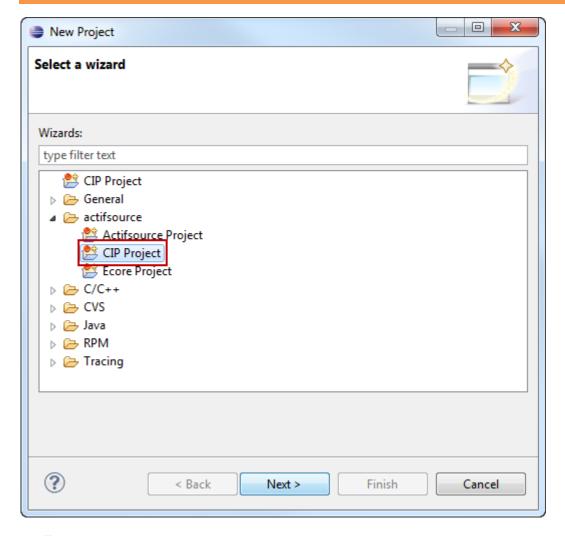

- - o File/new/other
  - o Actifsource/CIP Project
- ♥ Click Next

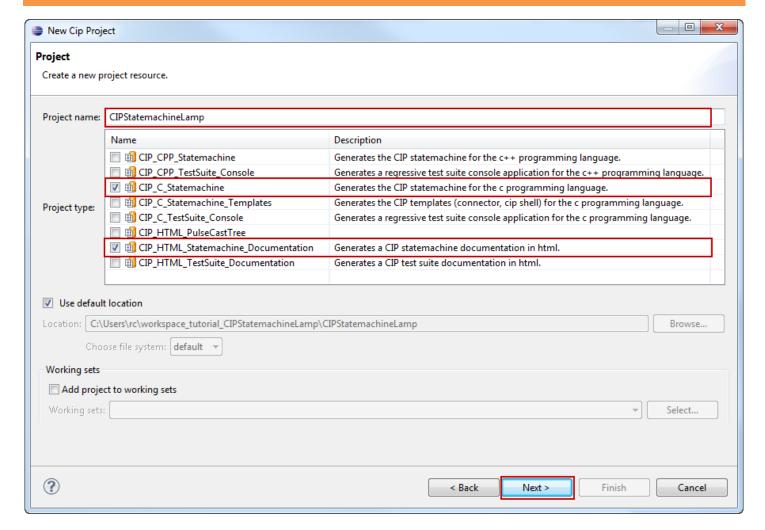

- Specifiy *Project name*
- ♦ Specify Project type
- ♥ Click Next

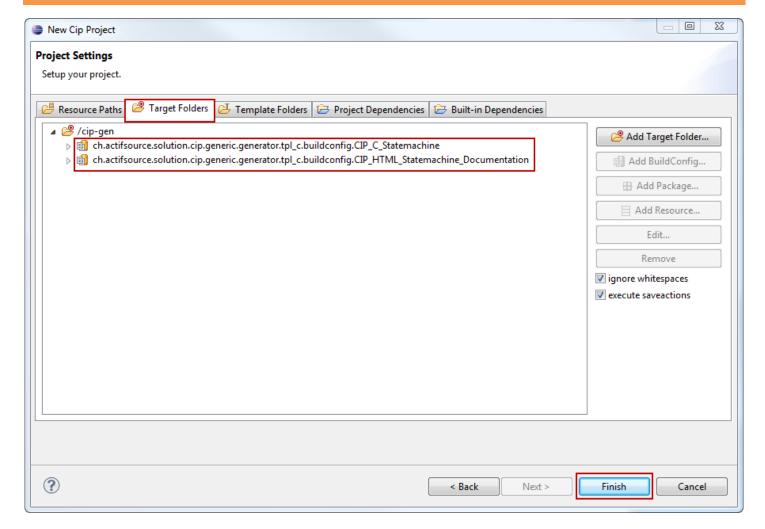

- ① Note that the BuildConfigs in TargetFolder are equivalent to the previously selected project type
- ① You may add other build configs (i.e. test suites) as needed
- S Click Finish

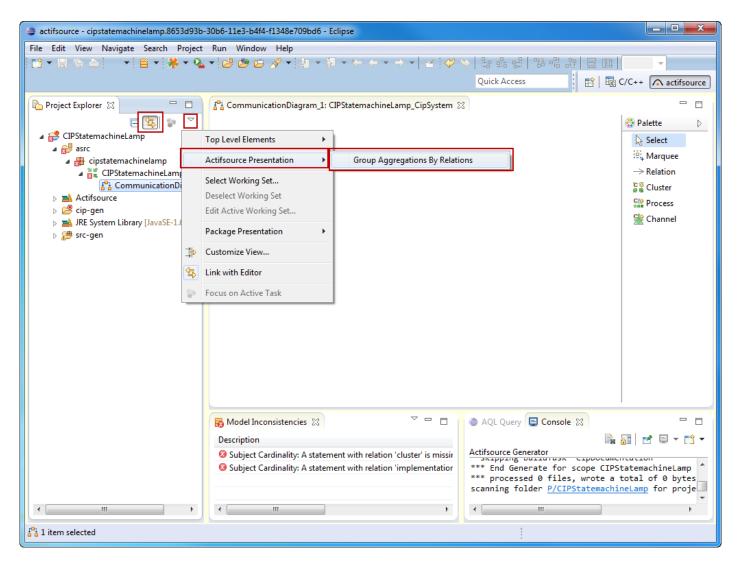

- 🕏 Enable Actifsource Presentation Flag Group Aggregations By Relations

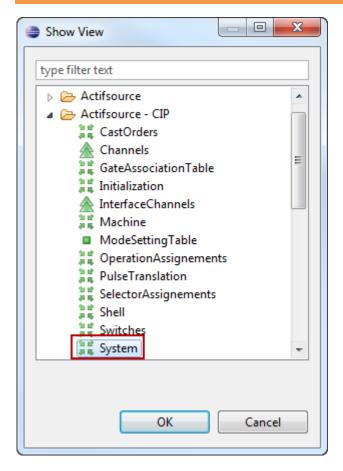

- ♥ Open CIP System View
  - Window/Show View/Other...
  - o Actifsource CIP / System

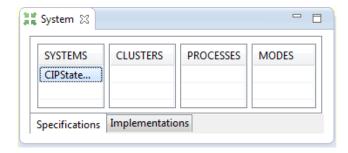

Part II: 10

# Communicating with the Outer World

- Let's communicate with the outer world
- Channels are providing messages from physical device

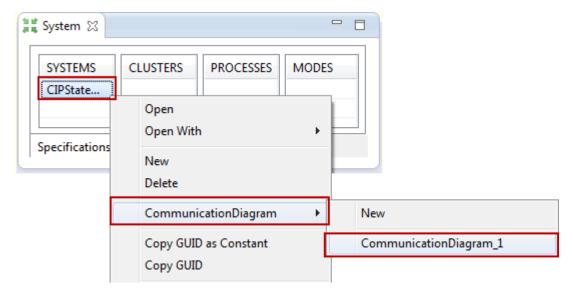

- ♥ Open the Communication Diagram (if not already open)
  - o Right Click on <u>System1</u> in the *System View*
  - Select CommunicationDiagram from the context menu
  - Open <u>CommunicationDiagram\_1</u>

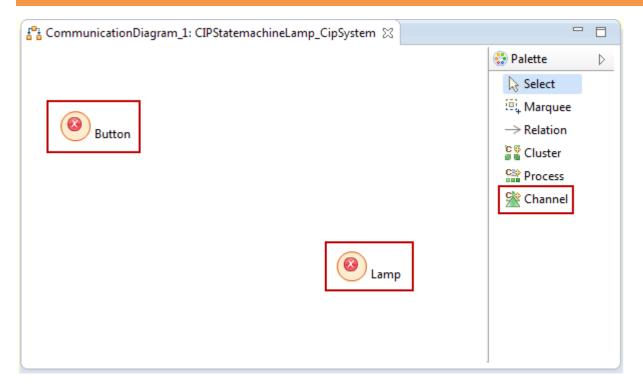

Create two new **Channels** named Button and Lamp using the *Channel* tool from the *Palette* 

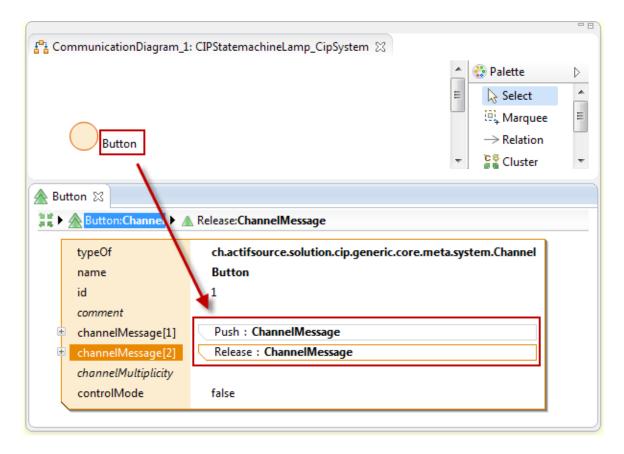

- ① Arrange the Graphical Editor and the Resource Editor together on the same screen as shown above
- Add the two **ChannelMessages** Push and Release to the **Channel** Button
  - o Ctrl+Click on the Button label
  - Add <u>ChannelMessage</u> <u>Push</u> and <u>ChannelMessage</u> <u>Release</u>
- Add the two **ChannelMessages** Bright and Dark to the **Channel** Lamp
  - o Ctrl+Click on the Lamp label
  - Add <u>ChannelMessage</u> <u>Bright</u> and <u>ChannelMessage</u> <u>Dark</u>
- ① Messages are given as function calls from the other world to the state machine and vice versa

### **Communicating with the Outer World**

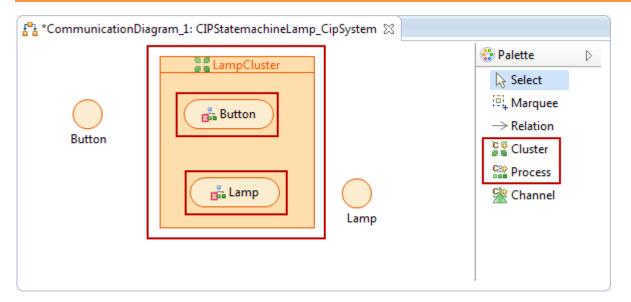

- ① The CIP Method specifies that every physical process needs a logical counterpart in the model
- ① Note that different Clusters may run on different processors. This allows you to design distributed state machines using the CIP Method.
- Add the two **Processes** Button and Lamp to the **Cluster** LampCluster

### **Communicating with the Outer World**

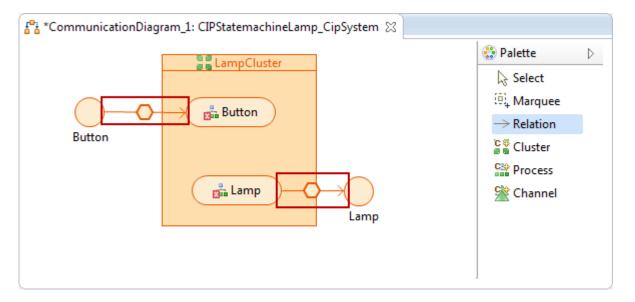

- (i) Channels are Delivering Messages to a Process via Port. Doing so allows you to consider the Process to a self-consistent component.
- Create an input relation from the <u>Channel Button</u> to the <u>Process Button</u> via the <u>Port ButtonPort</u>
- Create an output relation from the <u>Process Lamp</u> to the <u>Channel Lamp</u> via the <u>Port LampPort</u>

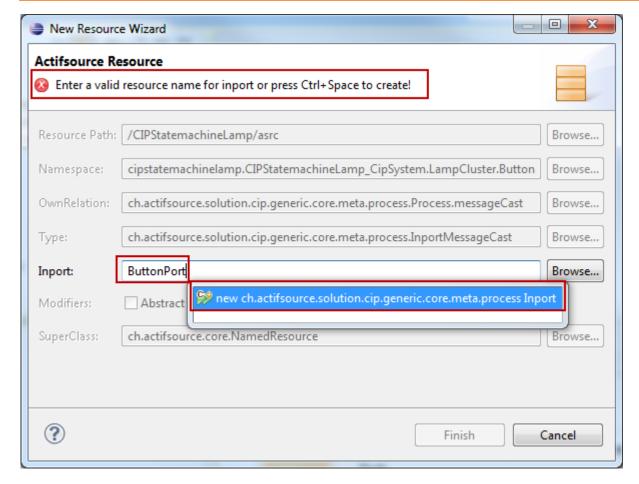

- ① If you create a relation from a channel to a process you have to specify a port
- Enter the desired <u>Port</u> name <u>ButtonPort</u> and press Ctrl-Space
  - Select an existing Port or
  - Create a new Port (as we do in our example)

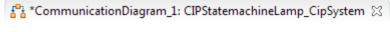

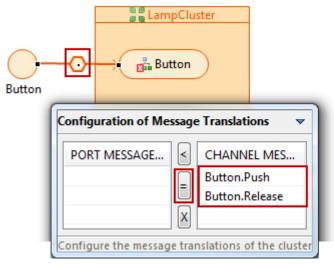

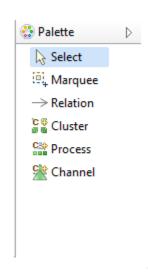

- (i) Since every <u>Process</u> is a self-consistent component we have to specify a <u>Message</u> interface on the port to. The = tool in the <u>Message Translation</u> helps us to create the same messages as found on the <u>Channel</u> also on the corresponding <u>Port</u>.
- Configure the *Message Translation* between the **Channel** Button and the **Process** Button
  - Double-Click on the hexagon of the relation between the <u>Channel</u> <u>Button</u> and the <u>Process</u> <u>Button</u>
  - Select the <u>ChannelMessages Button.Push</u> and <u>Button.Release</u>
  - Use the =-Tool to create the corresponding <u>Messages</u> on the <u>Port ButtonPort</u> of the <u>Process Button</u>
- Configure the Message Translation between the Process Lamp and the Channel Lamp
  - O Double-Click on the hexagon of the relation between the the Process Lamp and the Channel Lamp
  - Select the <u>ChannelMessages Lamp.Bright</u> and Lamp.Dark
  - Use the =-Tool to create the corresponding <u>Messages</u> on the <u>Port</u> LampPort of the <u>Process</u> Lamp

Part III: 18

- We are now set to specify the state machines for each process
- Note that the CIP Method knows so called **Modes** 
  - A Process can have one or more Modes
  - States are declared by the Process
  - o Transitions are declared by the Mode
- Making this difference it becomes possible to provide several Modes for several situations
  - Normal Mode
  - Frror Mode
  - o Run-In Mode
  - Run-Out Mode
- There are the following rules
  - o States are defined in the Process
  - States are shared for every Mode
  - o Transitions are defined in the Mode

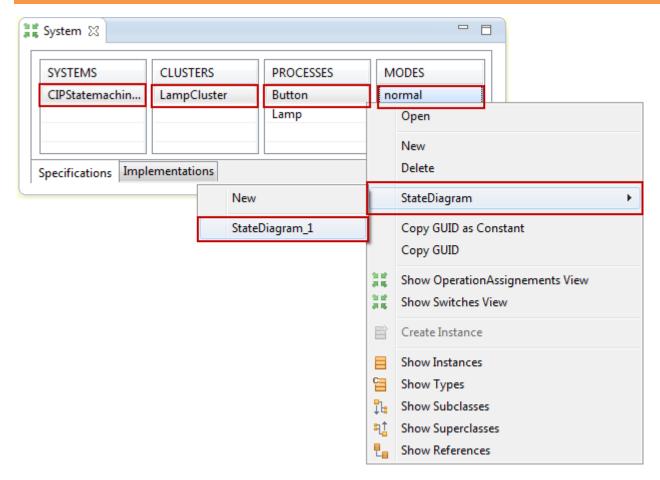

- ⇔ Open the *StateDiagram* for <u>Process</u> Button
  - On the System View Right-Click on System1.Lamp.Button.normal
  - Select StateDiagram
  - Select <u>StateDiagram\_1</u>

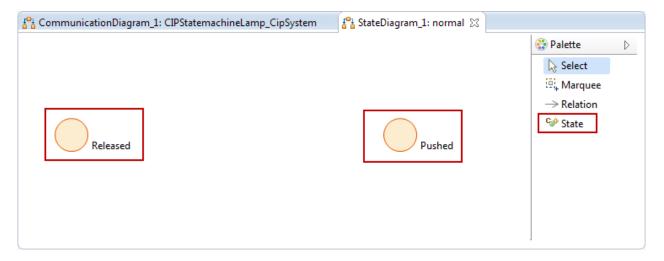

Enter two new <u>States</u> <u>Released</u> and <u>Pushed</u> using the <u>Palette</u>

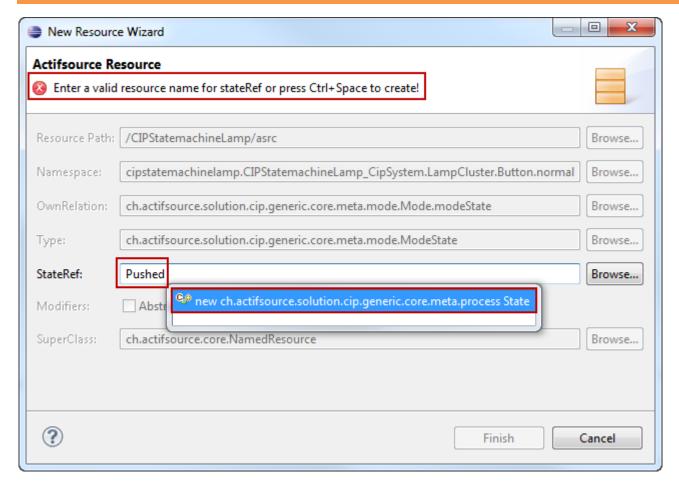

- ① State are shared for every mode
- Enter the desired **State** name Released and press Ctrl-Space
  - Select an existing State or
  - Create a new State (as we do in our example)

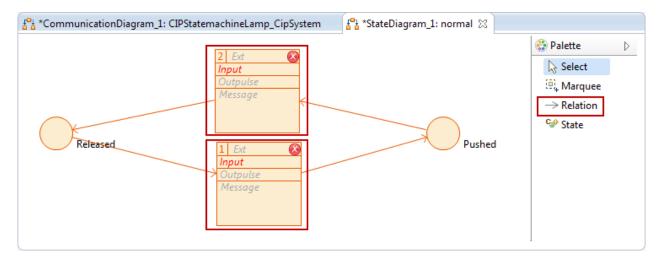

- Create a new <u>Transition</u> from <u>State</u> <u>Released</u> to <u>State</u> <u>Pushed</u> using the *Relation* Tool from the *Palette*
- 🖔 Create a new <u>Transition</u> from <u>State Pushed</u> to <u>State Released</u> using the *Relation* Tool from the *Palette*

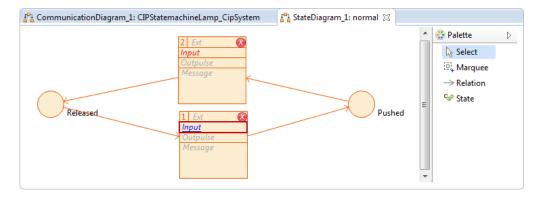

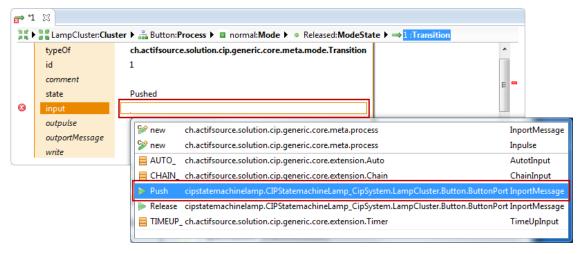

- Every Transition needs an input to be triggered
- ① Note that the Actifsource Validator marks all resources that are incomplete
- Add the input message to <u>Transition</u> from <u>State</u> <u>Released</u> to <u>State</u> <u>Pushed</u>
  - Ctrl-Klick on the italics label Input
  - Select the <u>InportMessage</u> <u>Push</u>
- Add the input message to <u>Transition</u> from <u>State Pushed</u> to <u>State</u> Released
  - Ctrl-Klick on the italics label Input
  - Select the <u>InportMessage</u> <u>Release</u>
- ① Note that you now selecting the <u>Messages</u> that we have previously created on the <u>Port</u> <u>Button</u> using the =-Tool in the <u>Message Translation</u>

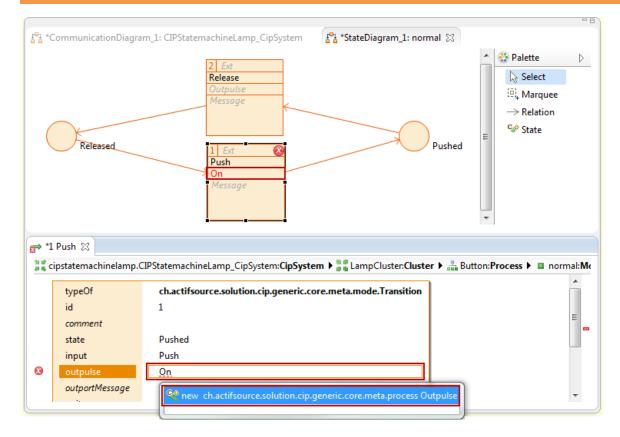

- Use <u>Messages</u> to communicate with <u>Processes</u> from the outer world
- i) Use **Pulses** to communicate between **Processes** within the same **Cluster**
- Add the Outpulse On to Transition from State Released to State Pushed
  - o Ctrl-Klick on the italics label Outpulse
  - Enter the desired <u>Outpulse</u> named <u>On</u> and press Ctrl-Space
    - Select an existing <u>Outpulse</u> or
    - Create a new **Outpulse** (as we do in our example)
- Add the Outpulse Off to Transition from State Pushed to State Released

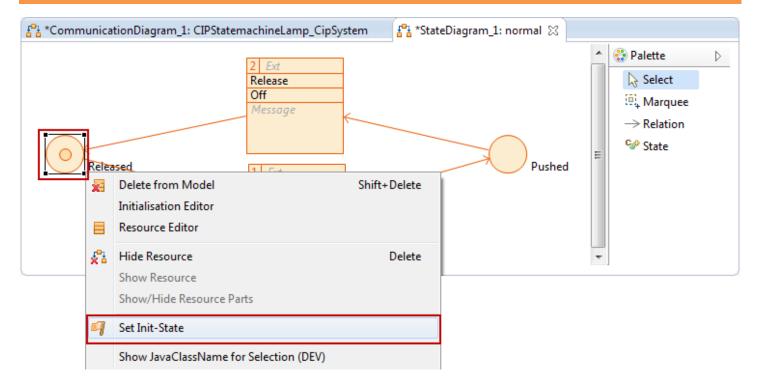

- ⇔ Set the *Init-State* to specify the <u>State</u> to start with
  - Right-Click on <u>State</u> <u>Released</u>
  - Shape Actions/Set Init-State

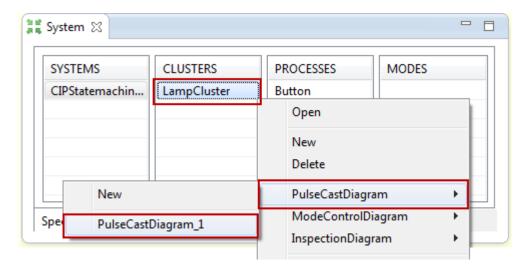

- ① Use <u>Pulses</u> to communicate between <u>Processes</u> within the same <u>Cluster</u>
- ① The *PulseCastDiagram* specifies which <u>Processes</u> sends <u>Pulses</u> to which other <u>Processes</u>
- Open the *PulseCastDiagram* for <u>Cluster</u> <u>Lamp</u>
  - o On the System View Right-Click on System1.LampCluster
  - Select PulseCastDiagram
  - Select PulseCastDiagram\_1 (or create a new one if necessary)

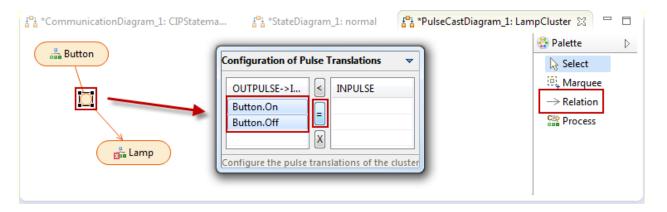

- Add the **Process** Button and the **Process** Lamp to your *PulseCastDiagram* 
  - o Right-Click on the Diagram
  - Show Resource
  - Select Button and Lamp
- Connect the **Process** Button and the **Process** Lamp using the *Relation* Tool from the *Palette*
- Configure the *Pulse Translation* between the **Process** Button and the **Process** Lamp
  - o Double-Click on the circle of the relation between the the <u>Process Button</u> and the <u>Process Lamp</u>
  - Select the <u>Outpulses</u> Button.On and Button.Off
  - Use the =-Tool to create the corresponding <u>Inpulses</u> on the <u>Process Lamp</u>

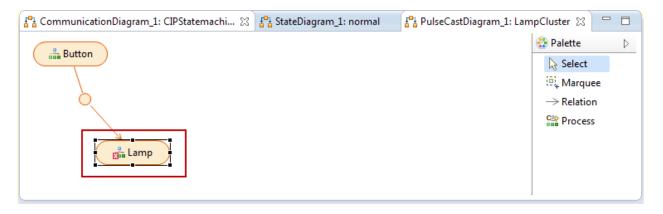

Double-Click on **Process** Lamp to open the *StateDiagram* 

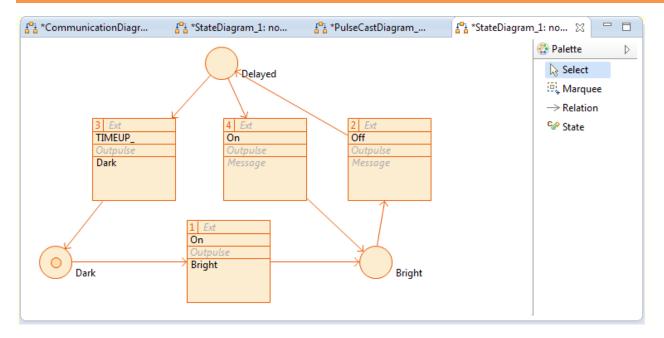

- Open the StateDiagram for Process Lamp (if not already done)
  - On the System View Right-Click on System1.Lamp.Button.normal
  - Select StateDiagram
  - Select <u>StateDiagram\_1</u>
- Create <u>States</u> <u>Dark</u>, <u>Bright</u> and <u>Delayed</u>
- Make <u>State</u> <u>Dark</u> the *Init-State*
- Create Transition as shown above
  - Select <u>Pulses</u> which have been created in the Pulse Translation
  - \_TIMEUP is a special pulses emitted if timer expires
  - Select Lamp Messages to the outer world

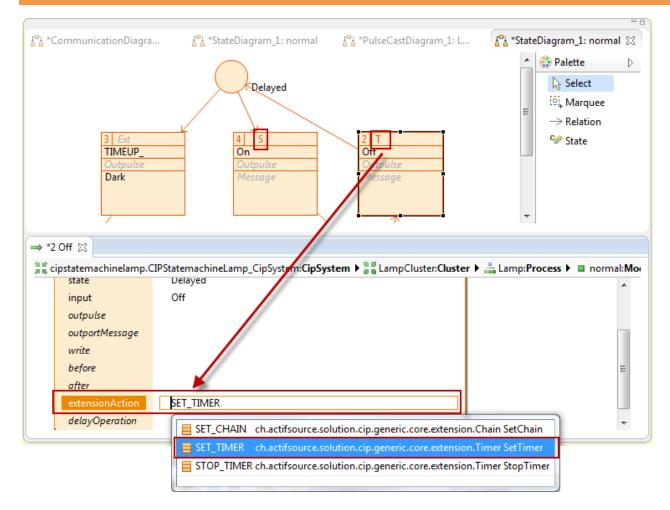

- Start Timer in Transition #2
  - Ctrl-Click in label Ext
  - Select SET TIMER
  - Specify DelayOperation (see next page)
- ♥ Stop Timer in Transition #4
  - Ctrl-Click in label Ext
  - Select <u>STOP\_TIMER</u>

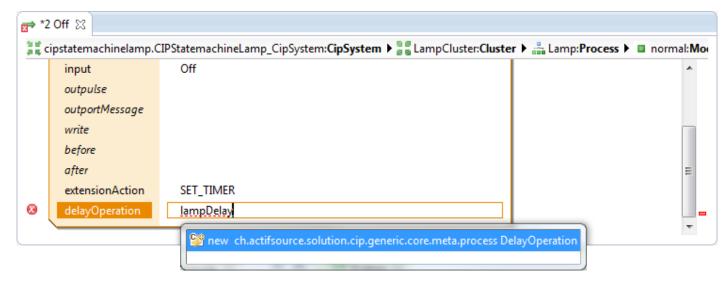

- Create a DelayOperation called lampDelay
- The DelayOperation shall return the delay in system ticks

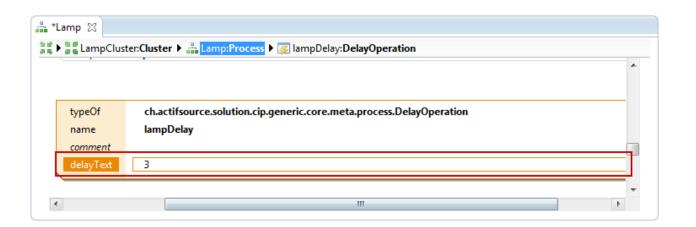

Part IV: 32

# **Generating State Machine Code**

• We have to define the details for the state machine implementation to generate the code

# **Generating State Machine Code**

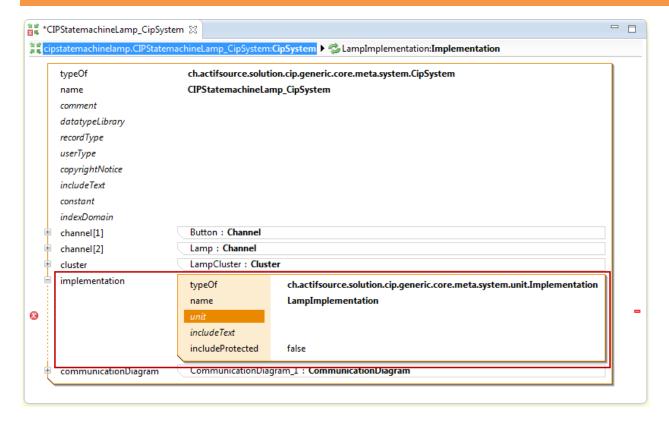

- ♦ Create a new Implementation for System System1
  - On the System View Right-Click on System1
  - Create a new Implementation

#### **Generating State Machine Code**

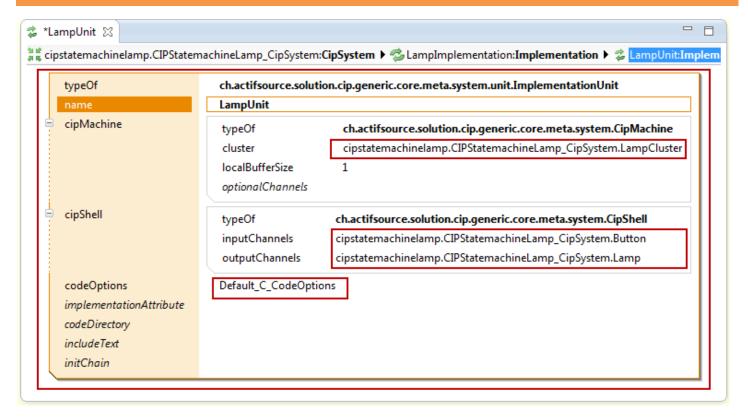

Create a new Implementation as shown above

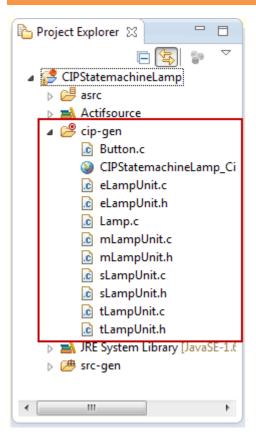

- (i) Find the generated code in the folder cip-gen
- ① Find the documentation (html) code in the folder *cip-gen*

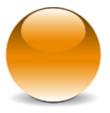